# **NOC**

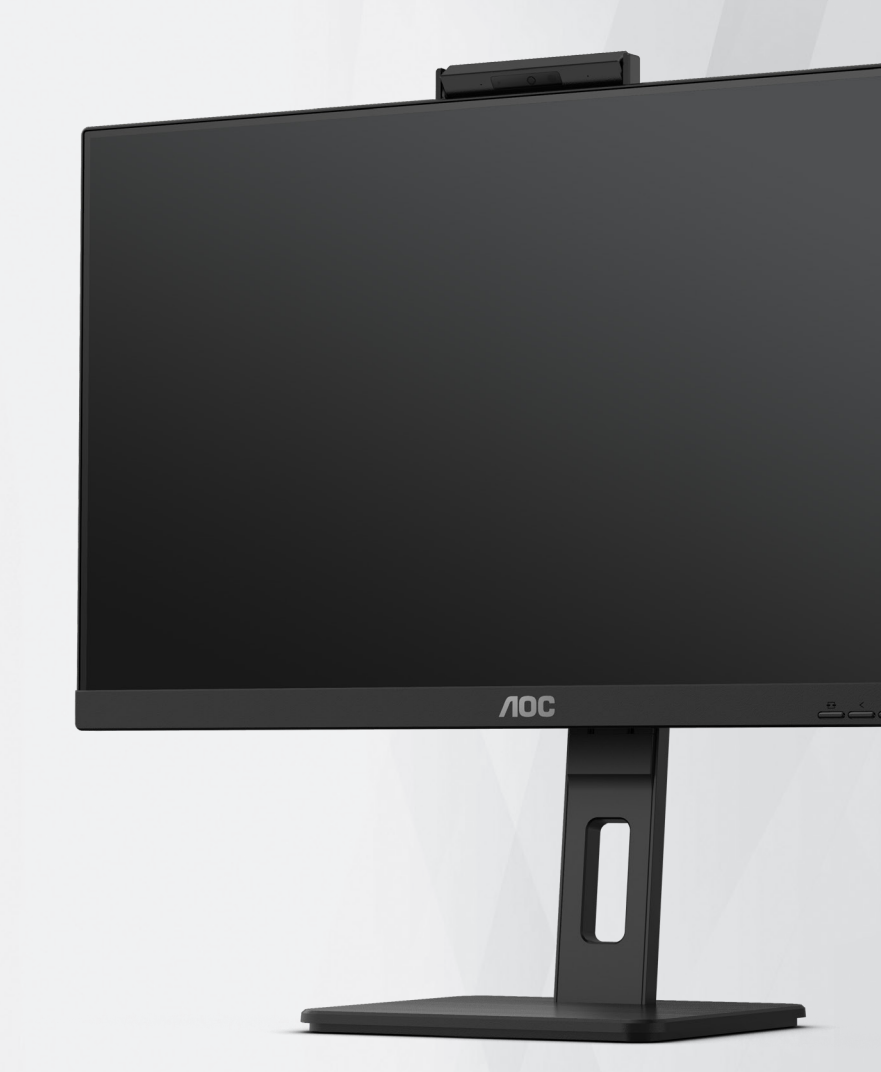

## **Bruksanvisning för LCD-skärm Q27P3CW**

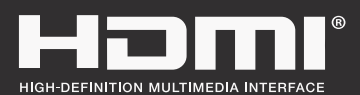

**www.aoc.com** ©2022 AOC. All Rights Reserved.

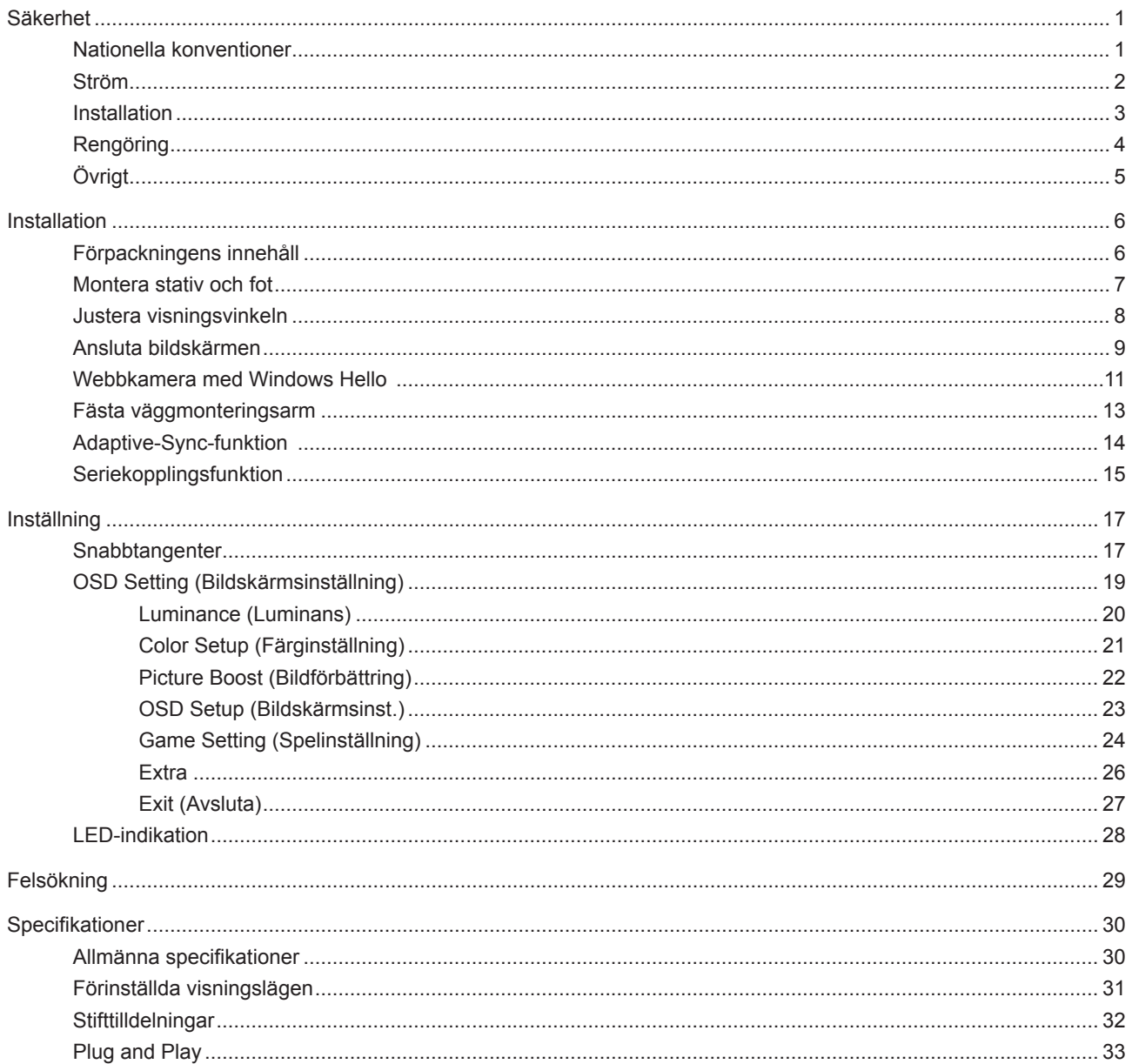

## <span id="page-2-0"></span>**Säkerhet**

## **Nationella konventioner**

Följande underavsnitt beskriver de vedertagna benämningar som används i detta dokument.

### **Anmärkningar, försiktighetsåtgärder och varningar**

I denna bruksanvisning kan textavsnitt åtföljas av en ikon och tryckt i fet eller kursiv stil. Dessa textavsnitt är anmärkningar, försiktighetsåtgärder och varningar enligt följande:

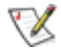

**OBS!** OBS! indikerar viktig information som hjälper dig att använda systemet på ett bättre sätt.

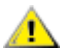

**FÖRSIKTIGT!** FÖRSIKTIGT indikerar antingen potentiell skada på maskinvara eller dataförlust och beskriver hur du undviker problemet.

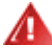

**VARNING!** EN VARNING indikerar eventuell risk för personskada och beskriver hur man undviker problemet. Vissa varningar kan visas med ett annat format och kan inkludera en ikon. I sådana fall visas varningen på grund av nationella föreskrifter.

### <span id="page-3-0"></span>**Ström**

Skärmen ska bara användas från den typ av strömkälla som anges på etiketten. Är du osäker på vilken typ av ström du har i hemmet, kontakta en lokal försäljare eller elleverantör.

Skärmen är utrustad med en jordad trestiftskontakt, en kontakt med ett tredje (jordat) stift. Kontakten passar bara i jordade vägguttag som en säkerhetsfunktion. Om uttaget inte kan ta en kontakt med tre ledningar, måste en elektriker installera ett passande uttag, eller använd en adapter för att jorda produkter riktigt. Motarbeta inte syftet med den jordade kontakten.

Dra ut kontakten vid åskväder eller när den inte ska användas under en längre tid. Det skyddar skärmen från skador under spänningssprång.

Överbelasta inte eluttagslister och förlängningssladdar. Överbelastning kan resultera i brand eller elektriska stötar.

För att säkerställa tillfredställande funktion, ska skärmen bara användas med UL-listade datorer som har korrekt konfigurerade mottagare som är markerade mellan 100-240 V, min. 5 A.

Vägguttaget ska installeras intill utrustningen och ska vara lättåtkomligt.

### <span id="page-4-0"></span>**Installation**

Placera inte bildskärmen på instabila vagnar, stativ, fästen eller bord. Faller bildskärmen kan den skada en ⊿ person och orsaka allvarlig skada på produkten. Använd endast vagnar, stativ, fästen eller bord som rekommenderas av tillverkaren eller säljs tillsammans med denna produkt. Följ tillverkarens anvisningar vid installation och använd monteringstillbehör som rekommenderas av tillverkaren. Står produkten på en vagn ska dessa flyttas försiktigt.

För aldrig in föremål i spåret i bildskärmens hölje. Det kan skada kretsarna och orsaka brand eller elektriska stötar. Spill aldrig vätska på bildskärmen.

Placera aldrig produktens framsida på golvet.

Om skärmen monteras på en vägg eller hylla, använd en sats som godkänts av tillverkaren och följ anvisningarna på satsen.

Lämna plats runt bildskärmen enligt nedan. Annars är ventilationen otillräcklig och överhettning kan därför orsaka brand eller skada på bildskärmen.

För att undvika potentiell skada, exempelvis att panelen lossnar från infattningen, ska skärmen inte lutas ner mer än 5 grader. Om den lutas ner i mer än 5 graders vinkel kommer skador på skärmen inte att täckas av garantin.

Nedan visas det rekommenderade ventilationsområdet runt bildskärmen när den installerats på vägg eller stativet:

#### **Installation med stativ**

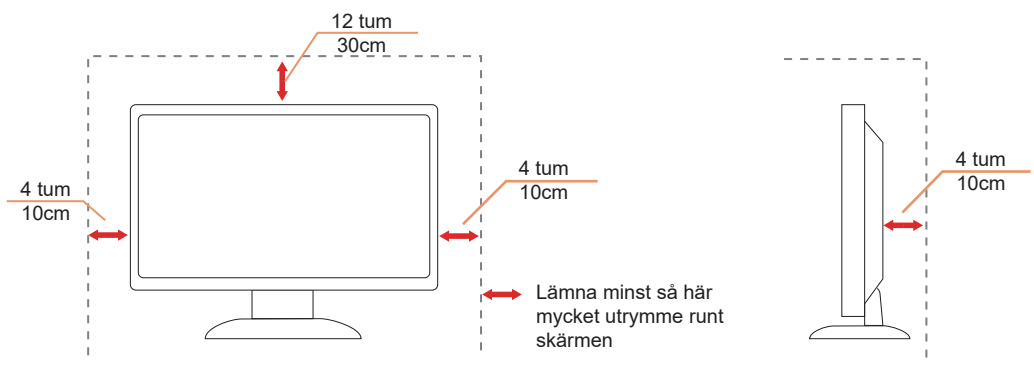

## <span id="page-5-0"></span>Reng**ö**ring

Rengör kåpan regelbundet med en vattenfuktad, mjuk duk.

Använd en mjuk bomulls- eller mikrofiberduk vid rengöring. Duken ska vara fuktig och nästan torr, låt ingen vätska komma in i höljet.

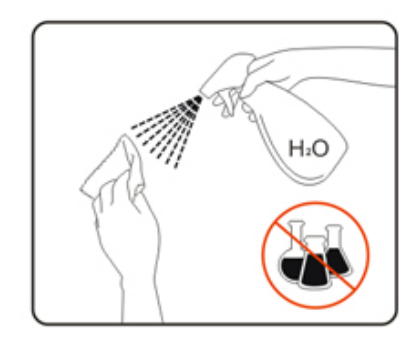

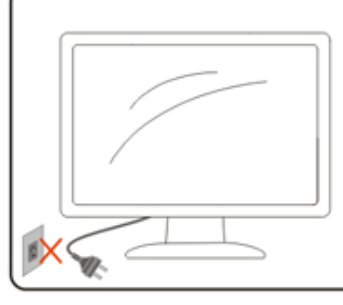

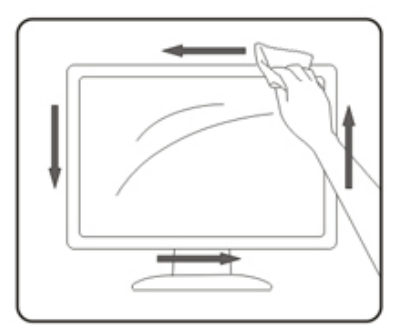

Dra ur elsladden innan produkten rengörs.

## <span id="page-6-0"></span>**Ö**vrigt

Om produkten avger en stark lukt, ljud eller rök, ta OMEDELBART ut nätkabeln ur vägguttaget och kontakta ett servicecenter.

Kontrollera att ventilationsöppningarna inte blockeras av ett bord eller en gardin.

Utsätt inte LCD-skärmen för kraftiga vibrationer eller slag under drift.

Slå inte på och tappa inte bildskärmen under drift eller transport.

## <span id="page-7-0"></span>**Installation**

### F**ö**rpackningens inneh**å**ll

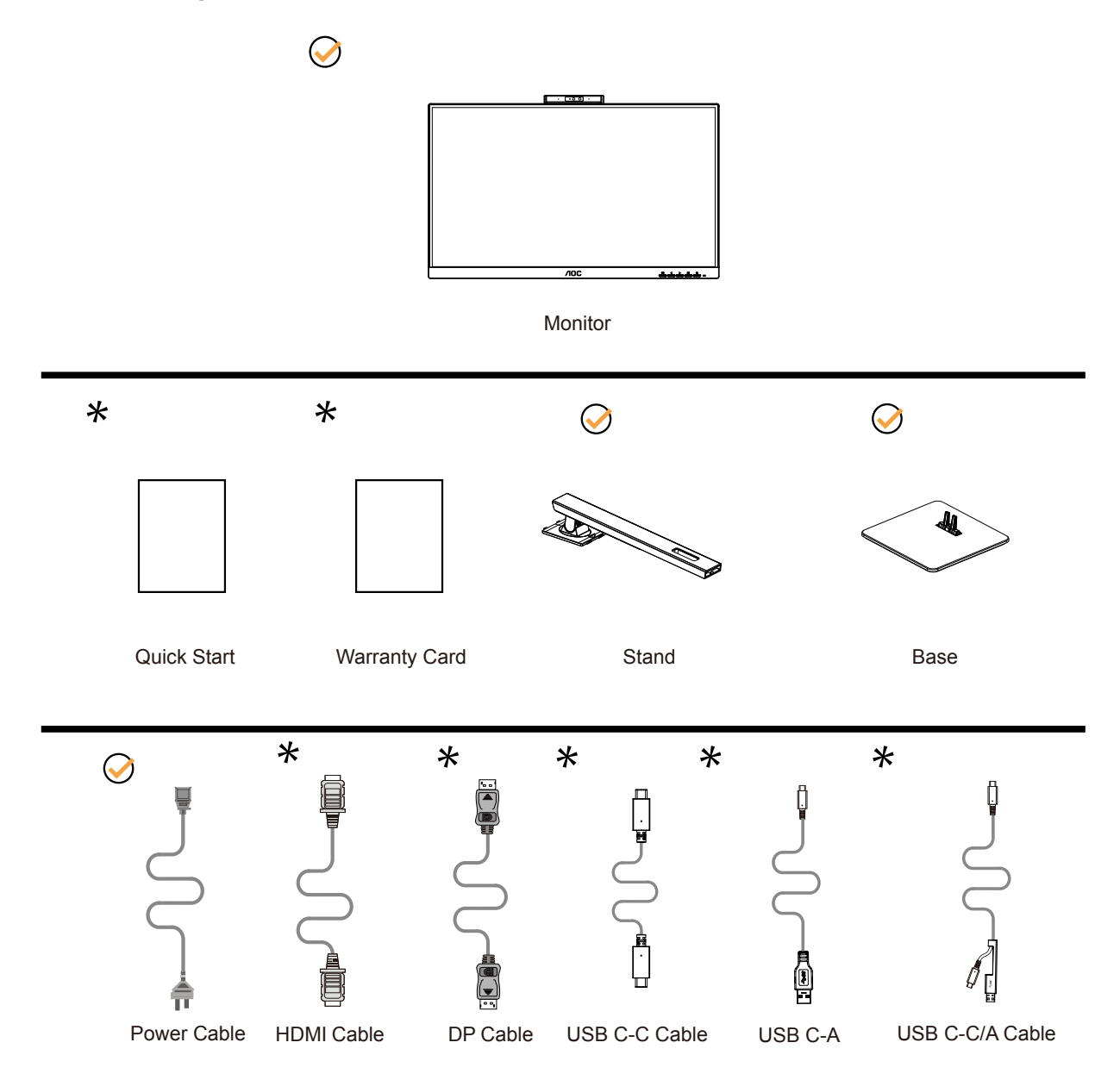

Inte alla signalkablar medföljer i alla länder och regioner. Kontrollera med den lokala försäljaren eller AOC:s avdelningskontor för bekräftelse.

### <span id="page-8-0"></span>**Montera stativ och fot**

Montera eller ta bort stativet enligt stegen nedan.

Installera:

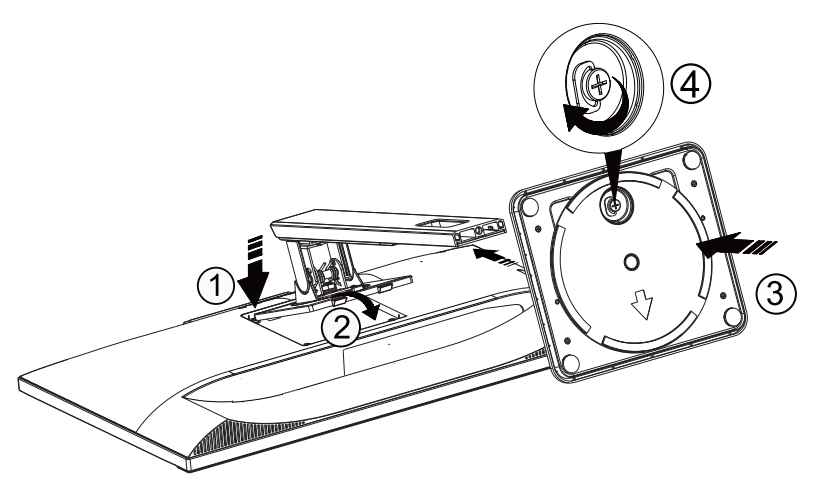

Ta bort:

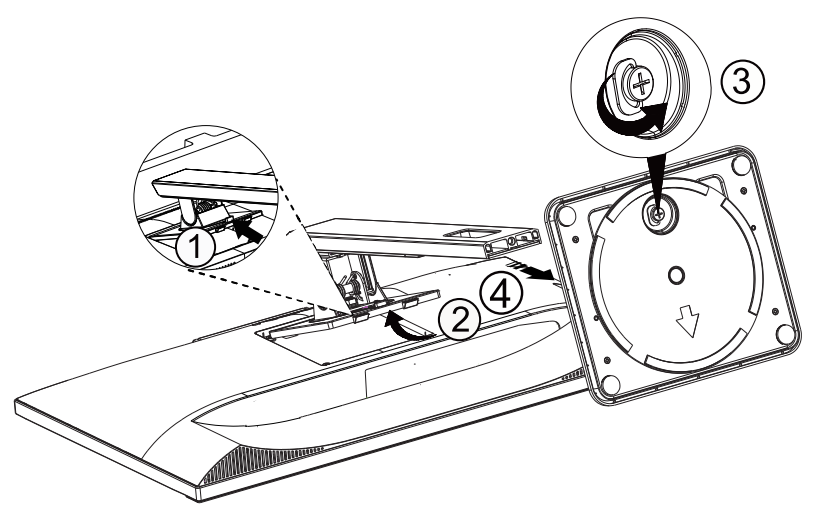

## <span id="page-9-0"></span>**Justera visningsvinkeln**

För bästa bild rekommenderar vi att du tittar på hela bildskärmen rakt framifrån och sedan justerar skärmens vinkel efter egen smak.

Håll stativet så att bildskärmen inte välter när du ändrar vinkeln.

Du kan justera bildskärmen enligt nedan:

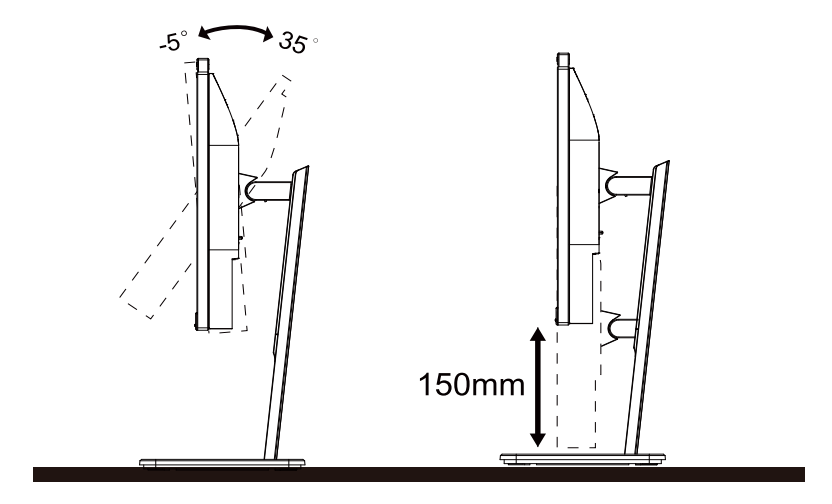

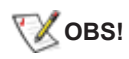

Rör inte vid LCD-skärmen när du ändrar vinkeln. Om du rör vid LCD-skärmen kan det orsaka skador.

Varning

- 1. För att undvika potentiell skada på bildskärmen, exempelvis att panelen lossnar, ska skärmen inte lutas ner mer än 5 grader.
- 2. Tryck inte på bildskärmen medan du ställer in vinkeln på skärmen. Håll enbart i infattningen.

### <span id="page-10-0"></span>**Ansluta bildskärmen**

Kabelanslutningar på bildskärmens och datorns baksida:

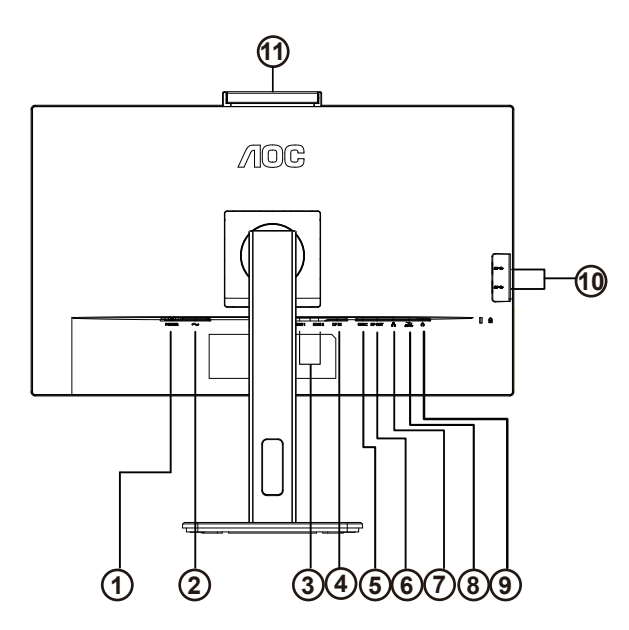

- 1. Strömknappen
- 2. Strömingång
- 3. HDMI 1/HDMI 2
- 4. DP ingång
- 5. USB C
- 6. DP Resultat
- 7. RJ45 ingång
- 8. USB3.2 Gen1 nedströms + snabbladdningx1 USB3.2 Gen1 nedströms x1
- 9. Hörlurar
- 10. USB3.2 Gen1 nedströms x2
- 11. Kamera

### **Anslutning till dator**

- 1. Anslut strömkabeln till baksidan av bildskärmen ordentligt.
- 2. Stäng av datorn och lossa dess nätkabel.
- 3. Anslut bildskärmens signalkabel till bildanslutningskontakten på baksidan av datorn.
- 4. Koppla in datorns och bildskärmens strömkabel i ett eluttag.
- 5. Slå på datorn och bildskärmen.

Om bildskärmen visar en bild, är installationen klar. Visas ingen bild, se felsökningen. För att skydda utrustningen ska datorn och LCD-skärmen alltid stängas av före anslutning.

### **USB-dockning**

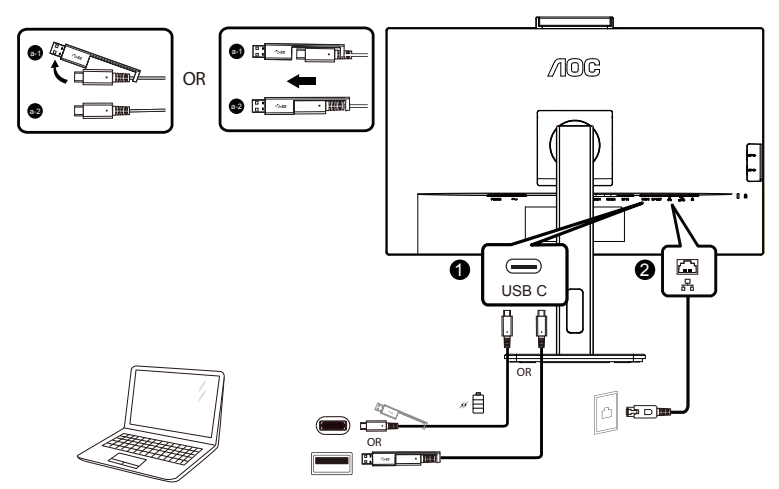

Installation av drivrutinen för RJ-45 LAN

Installera Realtek LAN-drivrutinen innan du använder den här USB-C-dockningsskärmen. Denna drivrutin kan laddas ner från AOC:s webbplats under sektionen "Drivrutiner och programvara".

### <span id="page-12-0"></span>**Webbkamera med Windows Hello**

Webbkameran är utrustad med avancerade sensorer för Windows Hello ansiktsigenkänning, vilket gör att du loggar in på dina Windows-enheter på mindre än två sekunder, vilket är tre gånger snabbare än ett lösenord.

Skärmen med Windows Hello webbkamera kan aktiveras genom att du helt enkelt ansluter USB-kabeln från datorn till den här skärmens USB-uppströmsport. Nu är webbkameran med Windows Hello redo att fungera så länge inställningen för Windows Hello i Windows10/11 är klar. Se den Windows officiella webbplats för att få information om inställningarna: https://support.microsoft.com/help/4028017/windows-learn-about-windows-hello-and-set-it-up.

Observera att Windows 10/11-system krävs för att ställa in Windows Hello: ansiktsigenkänning; med en tidigare utgåva än Windows 10/11 eller Mac OS kan webbkameran fungera utan ansiktsigenkänning. I Windows 7 krävs drivrutinen för att aktivera webbkameran.

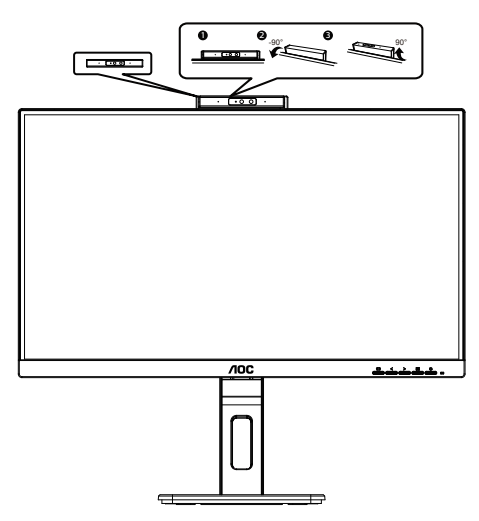

OBS! Vrid objektivet nedåt 90° för att blockera det. Mikrofonen kan stängas av med hjälp av videoprogrammet eller genvägstangenten MIC OFF.

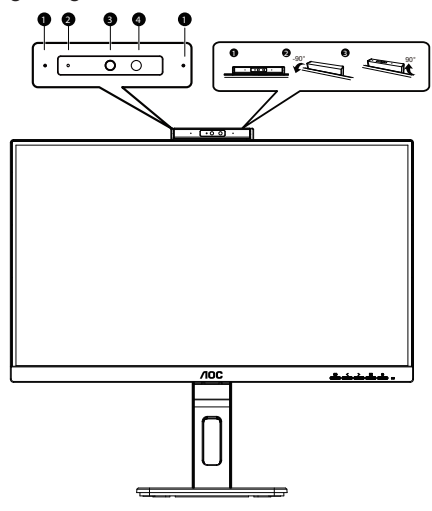

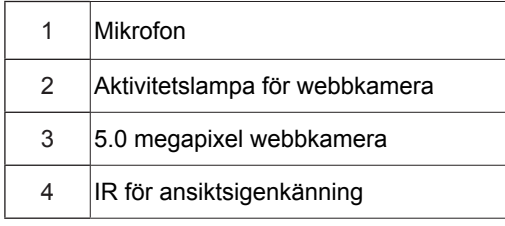

### **VARNING:**

1. Använd inte kameran som ett handtag, det kan orsaka skador.

2. Kamerans rotationsvinkel är ±90°, om den överskrider ±90° kommer den att skadas.

## **Fästa väggmonteringsarm**

Preparing to Install An Optional Wall Mounting Arm.

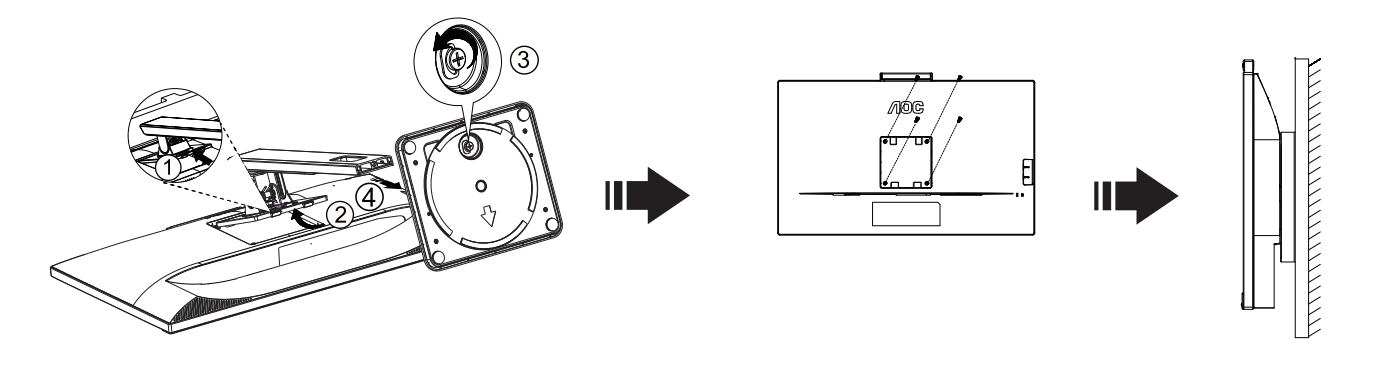

Du kan fästa bildskärmen vid en väggmonteringsarm (köps separat). Koppla bort strömmen innan du utför denna procedur. Följ dessa steg:

- 1. Ta bort basen.
- 2. Följ tillverkarens instruktioner för att sätta ihop väggmonteringsarmen.
- 3. Placera väggmonteringsarmen baktill på bildskärmen. Rikta in hålen på armen med hålen baktill på bildskärmen.
- 4. Sätt in de 4 skruvarna i hålen och spänn dem.
- 5. Återanslut sladdarna. Se bruksanvisningen till den valfria väggmonteringsarmen för instruktioner om hur du fäster den vid väggen.

Notera: VESA monteringsskruvhål finns inte tillgängliga på alla modeller, kontrollera med återförsäljaren eller den officiella avdelningen på AOC.

\* Skärmdesignen kan skilja sig från de avbildade.

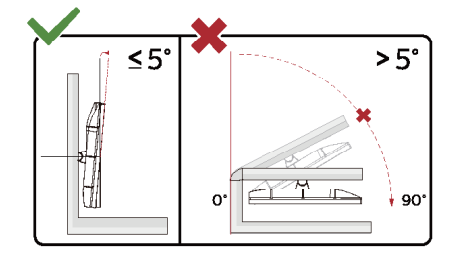

Varning

- 1. För att undvika potentiell skada på bildskärmen, exempelvis att panelen lossnar, ska skärmen inte lutas ner mer än 5 grader.
- 2. Tryck inte på bildskärmen medan du ställer in vinkeln på skärmen. Håll enbart i infattningen.

## <span id="page-14-0"></span>**Adaptive-Sync-funktion**

- 1. Adaptive-Sync-funktionen fungerar med DP/HDMI/USB C
- 2. Kompatibla grafikkort: Rekommenderad lista visas nedan, kan även kontrolleras genom att besöka: www.AMD.com

#### **Grafikkort**

- Radeon™ RX Vega serien
- Radeon™ RX 500 serien
- Radeon™ RX 400 serien
- Radeon™ R9/R7 300 serien (R9 370/X, R7 370/X, R7 265-serien undantagen)
- Radeon™ Pro Duo (2016)
- Radeon™ R9 Nano serien
- Radeon™ R9 Fury serien
- Radeon™ R9/R7 200 serien (R9 270/X, R9 280/X-serien undantagen)

#### **Processorer**

- AMD Ryzen™ 7 2700U
- AMD Ryzen™ 5 2500U
- AMD Ryzen™ 5 2400G
- AMD Ryzen™ 3 2300U
- AMD Ryzen™ 3 2200G
- AMD PRO A12-9800
- AMD PRO A12-9800E
- AMD PRO A10-9700
- AMD PRO A10-9700E
- AMD PRO A8-9600
- AMD PRO A6-9500
- AMD PRO A6-9500E
- AMD PRO A12-8870
- AMD PRO A12-8870E
- AMD PRO A10-8770
- AMD PRO A10-8770E
- AMD PRO A10-8750B
- AMD PRO A8-8650B
- AMD PRO A6-8570
- AMD PRO A6-8570E
- AMD PRO A4-8350B
- AMD A10-7890K
- AMD A10-7870K
- AMD A10-7850K
- AMD A10-7800
- AMD A10-7700K
- AMD A8-7670K
- AMD A8-7650K
- AMD A8-7600
- AMD A6-7400K

## <span id="page-15-0"></span>**Seriekopplingsfunktion**

DisplayPort Multi-Stream-funktionen gör det möjligt att ansluta flera bildskärmar.

Den här skärmen är utrustad med DisplayPort-gränssnitt och DisplayPort över USB-C som gör det möjligt att seriekoppla flera skärmar.

Om du vill seriekoppla skärmar, kontrollera först nedan:

1.Se till att GPU:n på datorn stöder DisplayPort MST (Multi-stream transport)

2.Välj inmatningskälla: tryck på knappen MENU>Extra>Input Select>DP/USB C (beroende på inmatningskälla)

3.Ställ in "MST" till "På": tryck på knappen MENU>OSD Setup (Bildskärmsinst.)>MST>On (På)

Obs! Om du inte kan ställa in "MST" till "På", bekräfta att inmatningskällan inte är "Auto".

### OBS!

Beroende på grafikkortets kapacitet bör du kunna koppla ihop flera skärmar med olika konfigurationer. Din bildskärmskonfiguration beror på ditt grafikkorts kapacitet. Kontrollera med leverantören av ditt grafikkort och håll alltid drivrutinen till grafikkortet uppdaterad.

### **DisplayPort multi-streaming över DisplayPort**

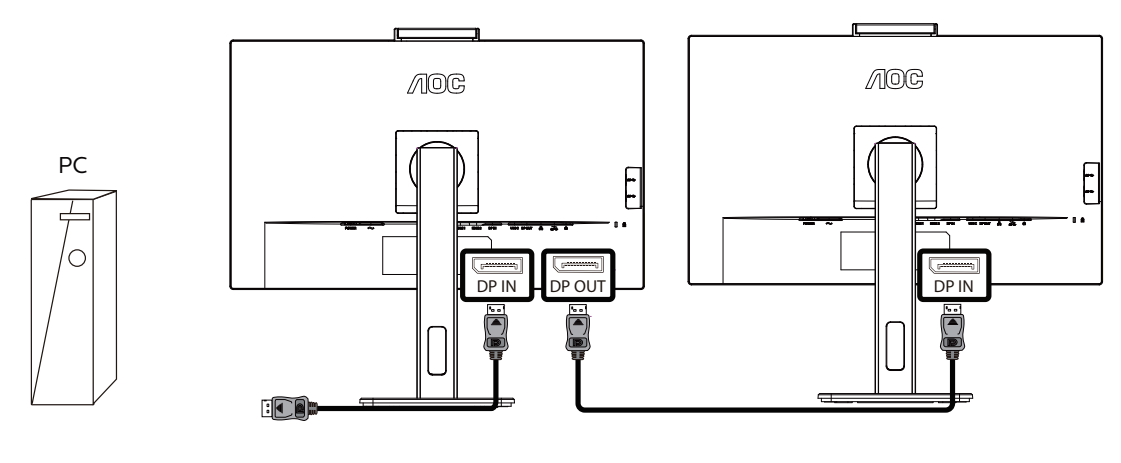

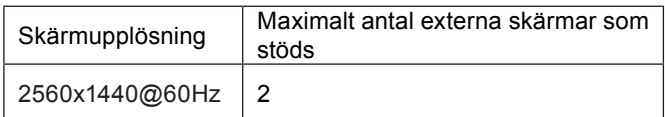

### <span id="page-16-0"></span>**DisplayPort multi-streaming via USB C**

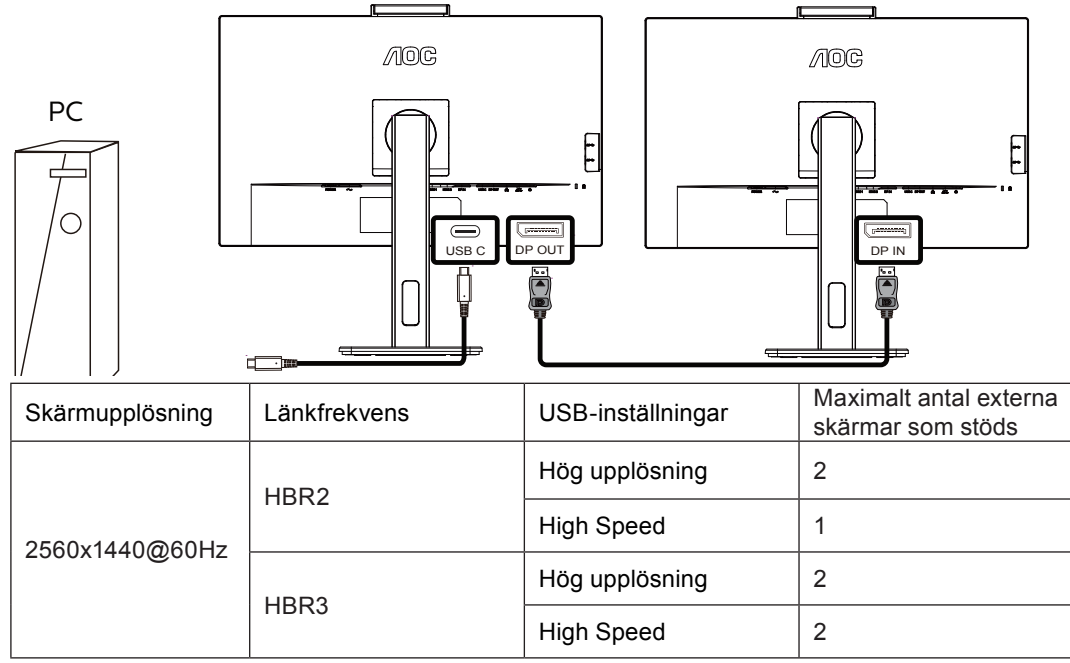

OBS!

Vi rekommenderar att du ställer in USB-inställningen till USB High Speed som stöder LAN-hastigheten till 1000M.

## **Inställning**

### **Snabbtangenter**

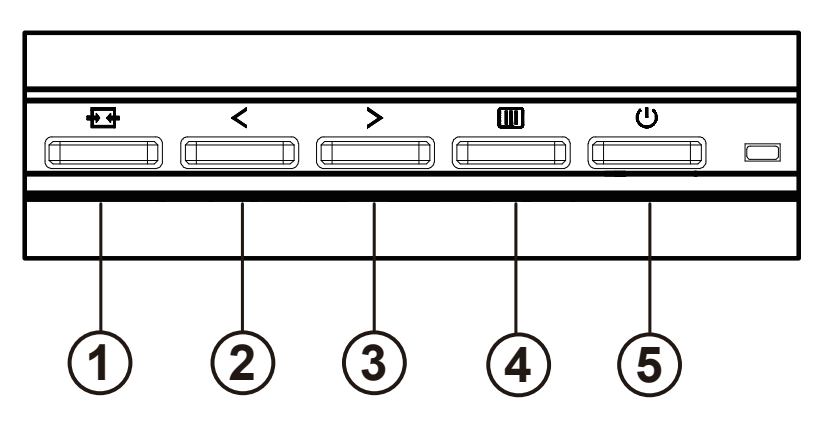

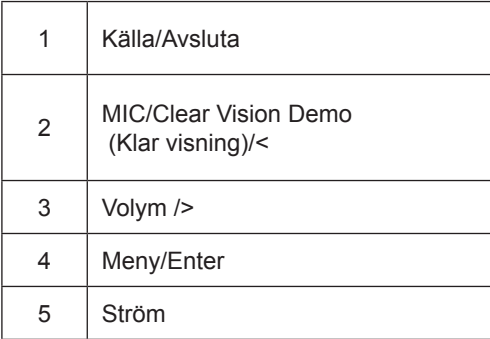

#### växla

Tryck på strömbrytaren för att slå på / stänga av bildskärmen.

#### Menu / Select

Aktivera OSD-menyn eller funktionens justeringsbekräftelse.

### Volym / <

När OSD-menyn är stängd, tryck på ">" -knappen för att öppna volymjusteringsfältet och tryck på "<" eller ">" för att justera hörlurens utgångsvolym.

#### Källomkoppling / utgång

När OSD-menyn är avstängd, tryck på denna knapp för att aktivera signalkällkopplingsfunktionen, tryck på denna knapp kontinuerligt för att välja signalkällan som visas i informationsfältet och tryck på menyknappen för att justera till den valda signalkällan.

När OSD-menyn är aktiv fungerar den här knappen som en utgångsknapp (för att lämna OSD-menyn)

### MIC/Clear Vision Demo (Klar visning)/<

När det inte finns något OSD-meny, tryck på den här knappen för att komma till MIC-justering. Tryck sedan på vänstereller högerknappen för att välja av eller på.

<span id="page-18-0"></span>Clear Vision Demo(Klar visning demo)

1.Håll ner " < "-knappen i fem sekunder för att aktivera Klar visning demo, meddelandet "Clear Vision Demo: on" (Klar visning demo: på) visas på skärmen i fem sekunder. Tryck och håll ned " < "-knappen i 5 sekunder igen så stängs Klar visning-demo av.

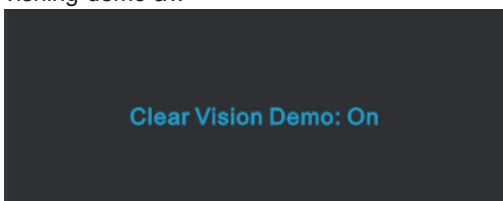

## **OSD Setting (Bildskärmsinställning)**

**Grundläggande och enkel instruktion om kontrollknapparna.**

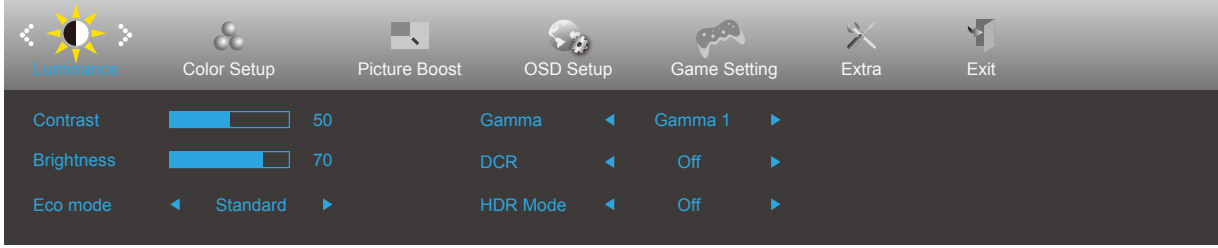

- 1). Tryck på **III** MENY-knappen för att aktivera skärmmeny-fönstret.
- 2). Tryck < vänster eller > höger för att navigera igenom funktionerna. När önskad funktion har markets, tryck på knappen **III**) MENU (Meny) för att aktivera den. Tryck < vänster eller > höger för att navigera igenom funktionerna i undermenyn. När önskad funktion har markerats, tryck på MENY-knappen för att aktivera den.
- 3). Tryck  $\lt$  vänster eller  $\gt$  höger för att ändra inställningarna för den valda funktionen. Tryck på  $\overline{H}$  Avsluta-knappen för att avsluta. Om du vill justera någon annan funktion, upprepa steg 2-3.
- 4). Låsa/låsa upp skärmmenyn: För att låsa bildskärmsinställningen, håll [III] MENU (MENY)-knappen intryckt medan bildskärmen är avstängd och tryck därefter på (<sup>1</sup>) strömbrytaren för att sätta på bildskärmen. För att låsa upp bildskärmsinställningen - håll **IIII** MENU (MENY)-knappen intryckt medan bildskärmen är avstängd och tryck därefter på (<sup>I</sup>) strömbrytaren för att sätta på bildskärmen.

### **OBS!**

- 1). Om produkten enbart har en signalingång, är alternativet "Input Select" (Val av ingång) inaktiverat.
- 2). Om produktens skärmstorlek är 4: 3 eller insignalens upplösning är den ursprungliga upplösningen, är objektet "Bildförhållande" ogiltigt.
- 3). De fyra tillstånden i ECO-läge (utom standardläge), DCR, DCB-läge och fönsterhöjd kan endast visa ett tillstånd i taget.

### <span id="page-20-0"></span>**Luminance (Luminans)**

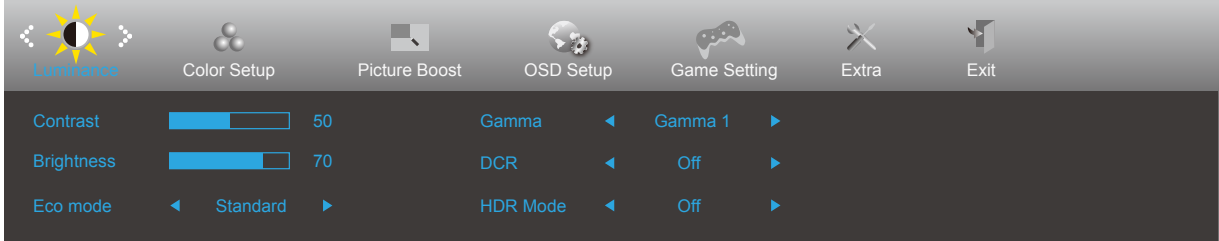

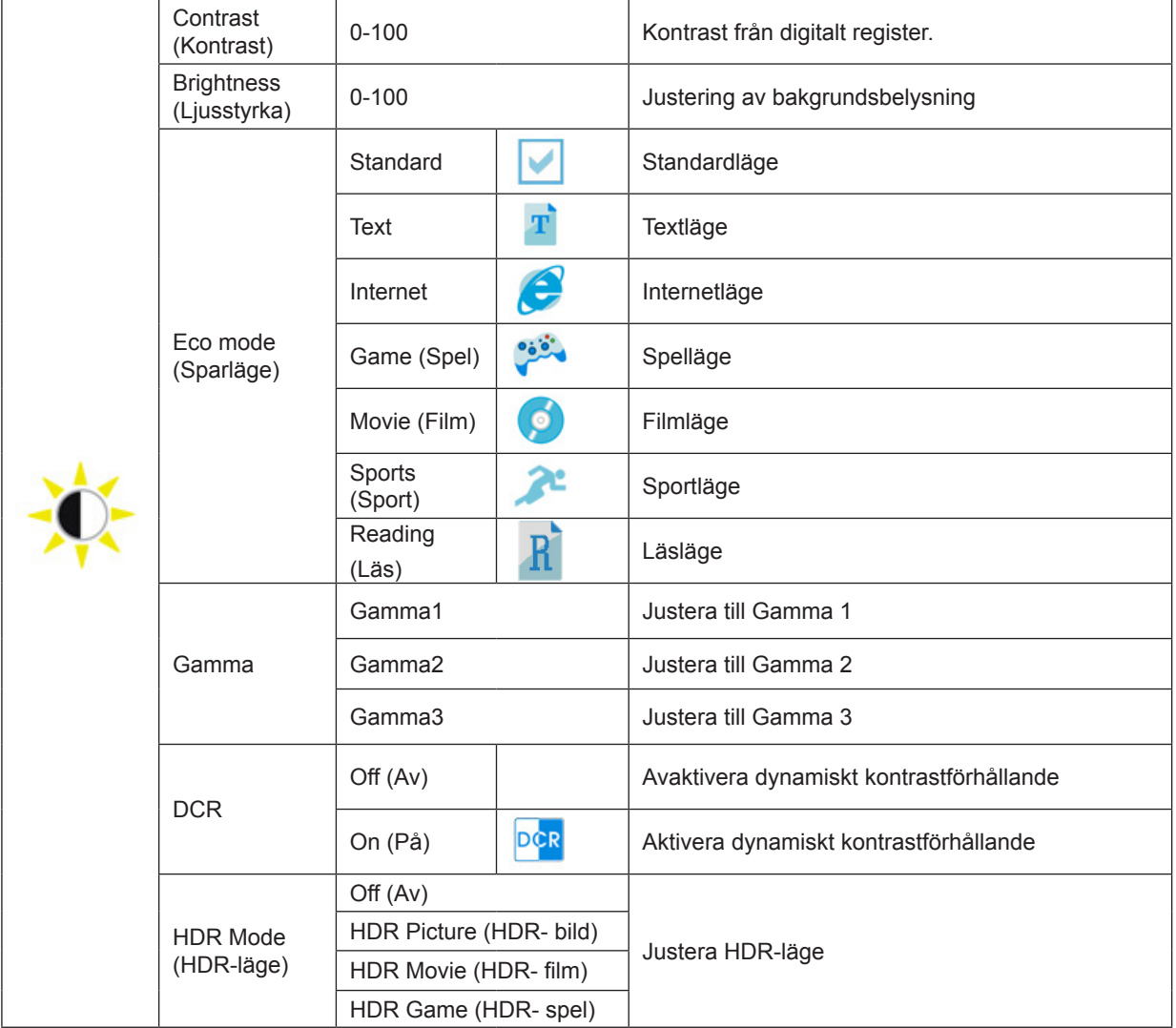

Notera:

När "HDR-läge" är inställt på ett icke-avstängt tillstånd, kan inte "kontrast", "Sparläge" och "gamma" -alternativ justeras.

### <span id="page-21-0"></span>**Color Setup (Färginställning)**

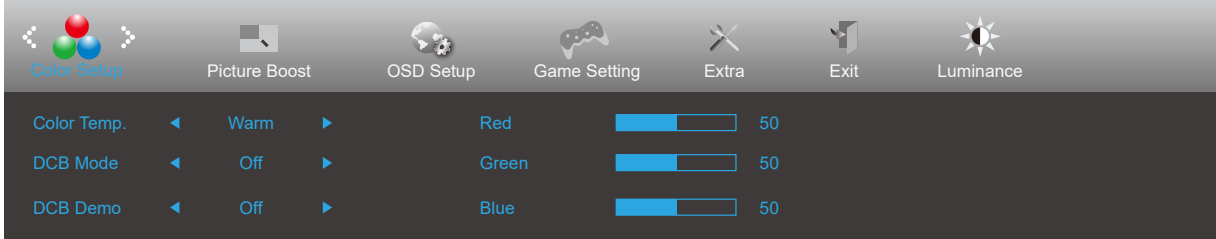

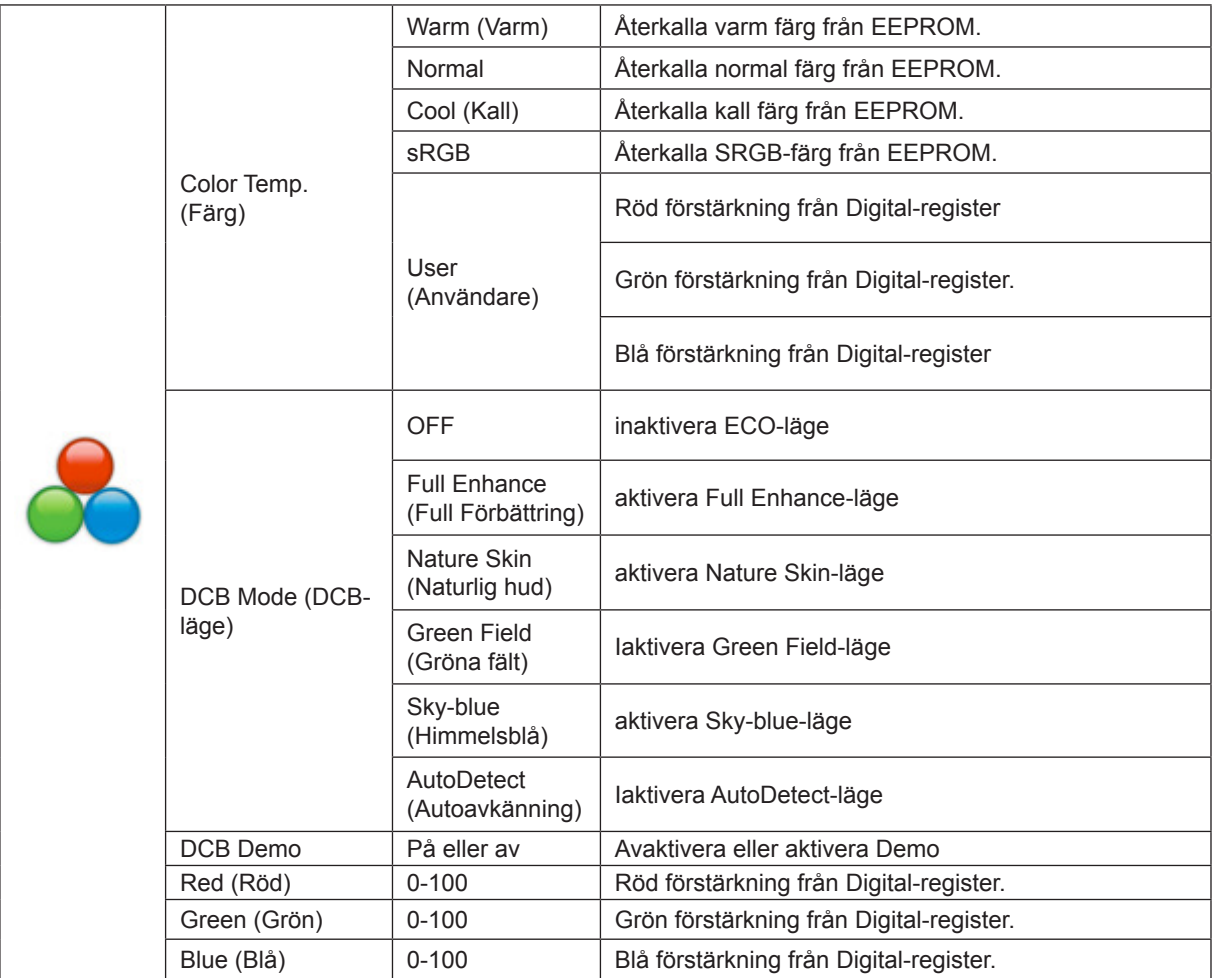

Notera:

När "HDR-läge" under "Luminans" är inställt på ett icke-avstängt tillstånd kan inte alla objekt under "Färginställning" justeras.

### <span id="page-22-0"></span>**Picture Boost (Bildförbättring)**

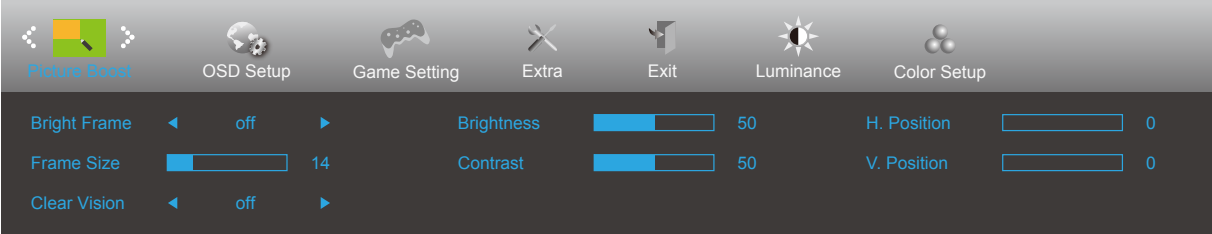

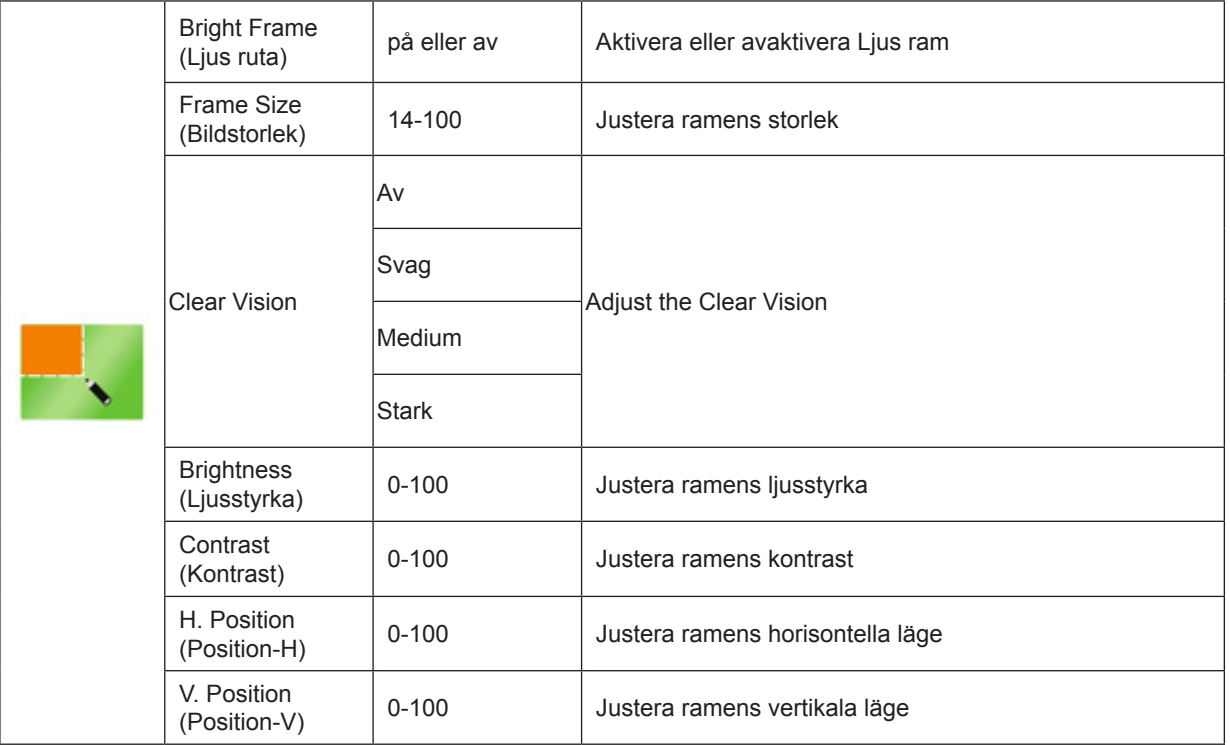

Notera:

1) För en bättre tittarupplevelse, justera ljusstyrkan, kontrasten och positionen.

2). När "HDR-läget" under "Luminans" är inställt på ett icke-avstängt tillstånd kan inte alla objekt under "Bildförbättring" justeras.

3).Klar visning-funktionen ger den bästa bildupplevelsen genom att konvertera suddiga bilder med låg upplösning till klara och levande bilder.

### <span id="page-23-0"></span>**OSD Setup (Bildskärmsinst.)**

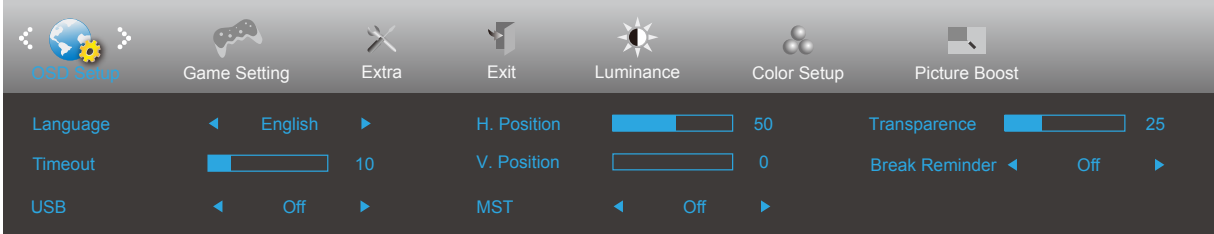

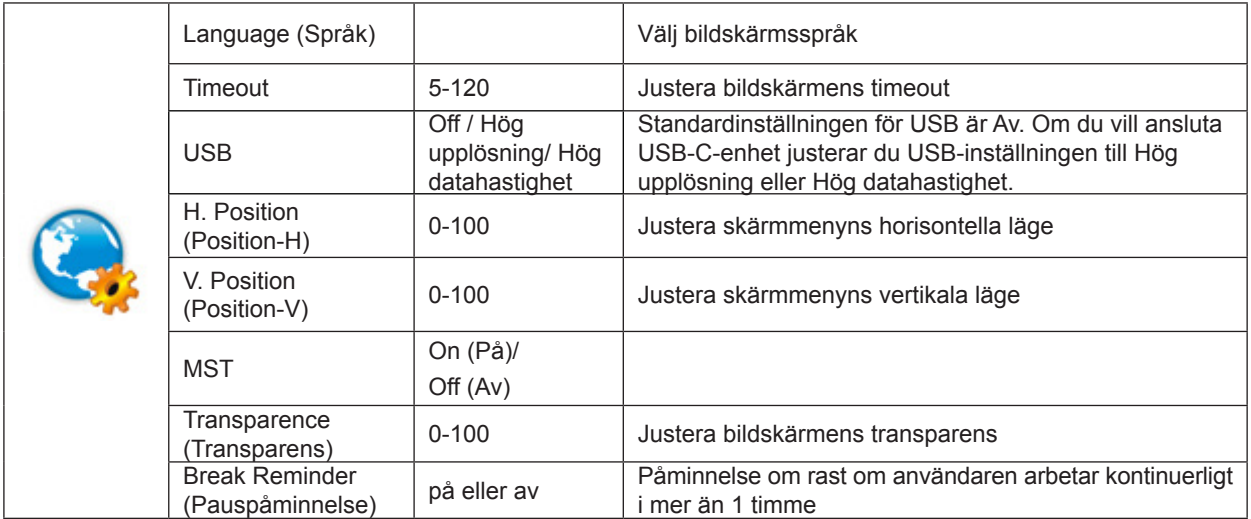

### <span id="page-24-0"></span>**Game Setting (Spelinställning)**

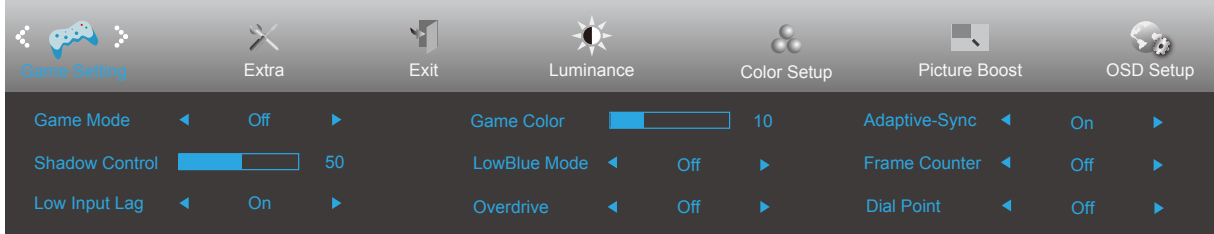

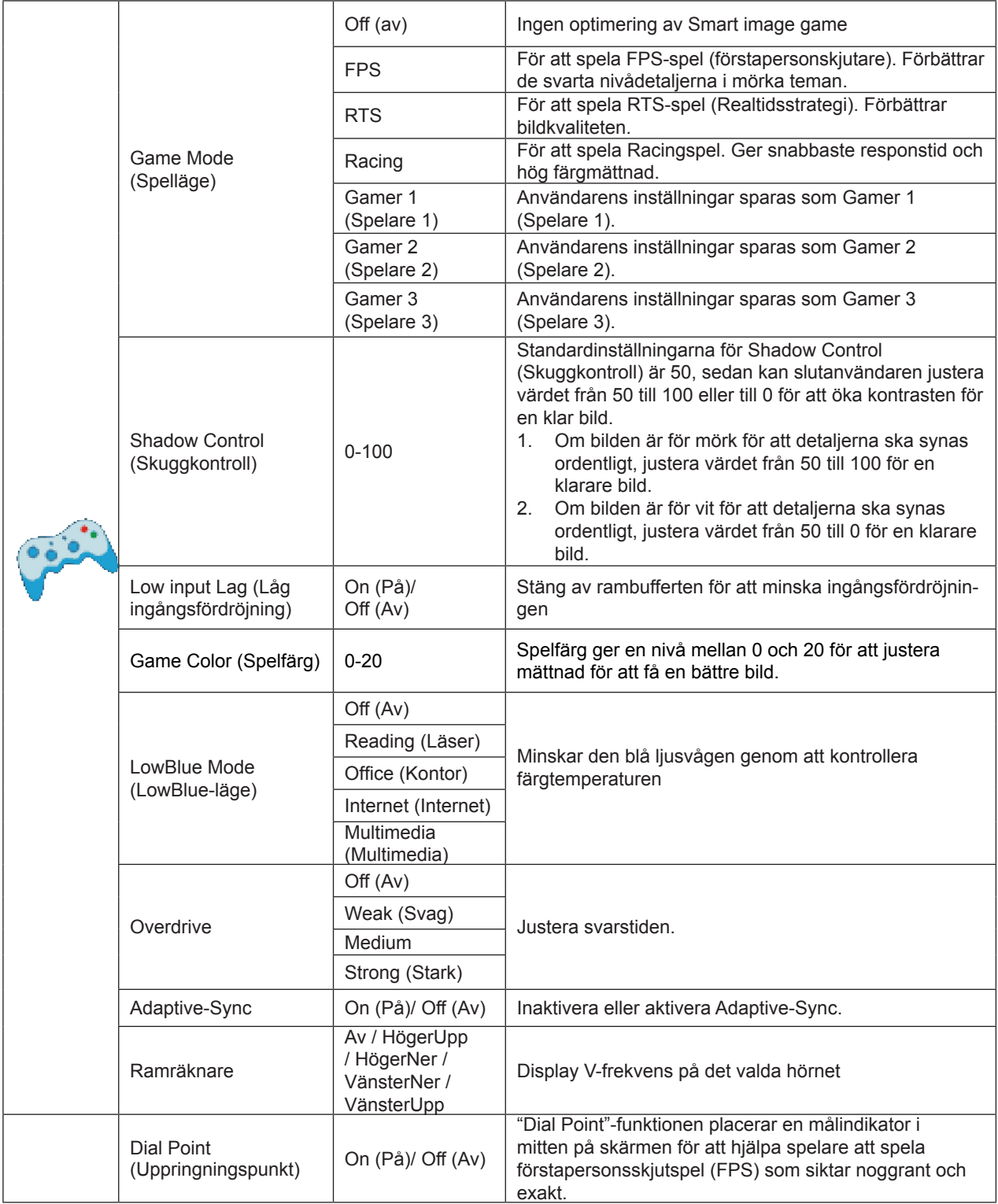

### <span id="page-25-0"></span>Notera:

När "HDR-läget" under "Luminans" är inställt på ett icke-av-läge, kan inte "Spelläge", "Skuggkontroll" och "Spelfärg" under "Spelinställningar" justeras.

### **Extra**

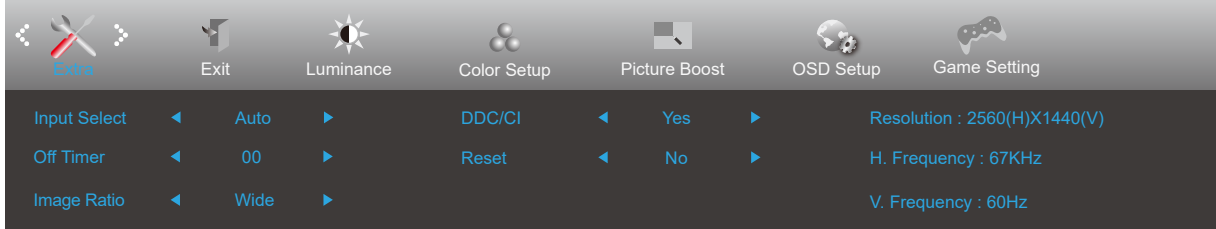

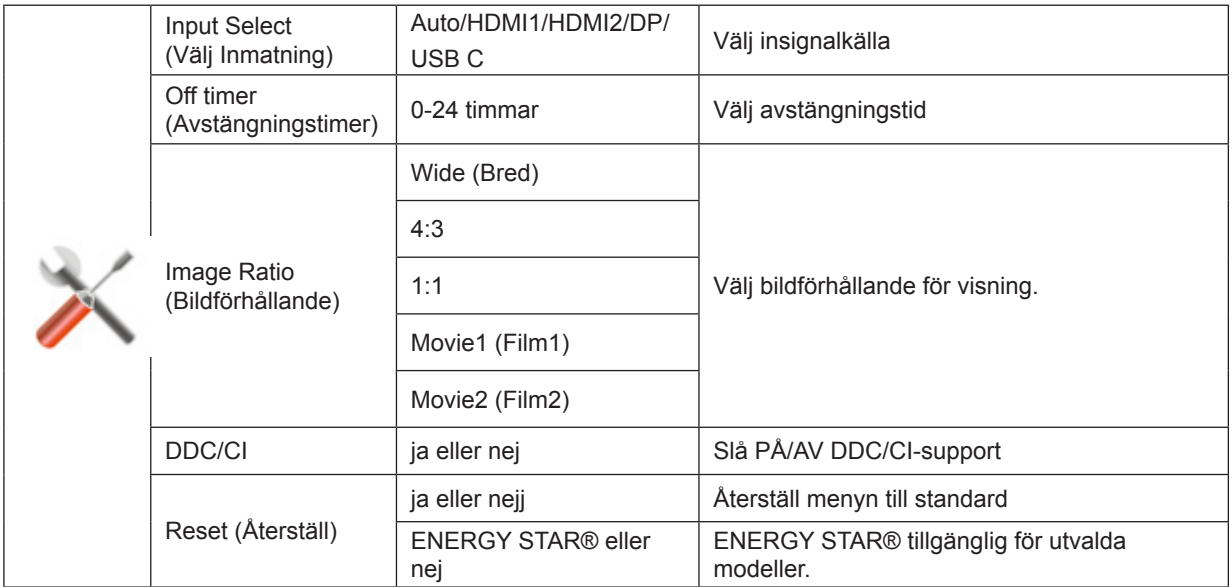

### <span id="page-27-0"></span>**Exit (Avsluta)**

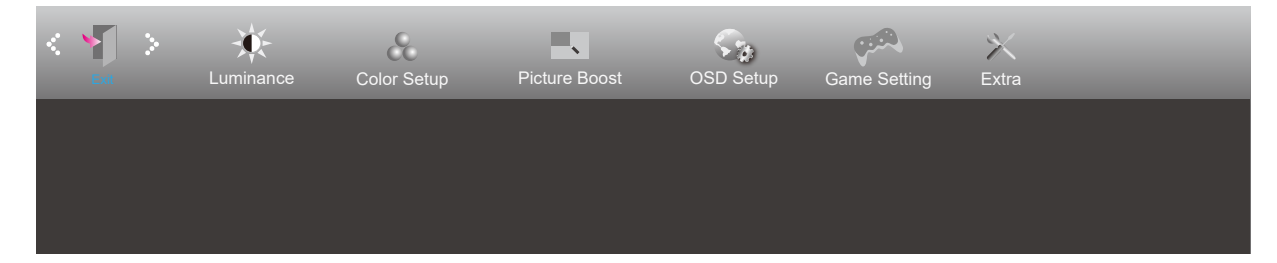

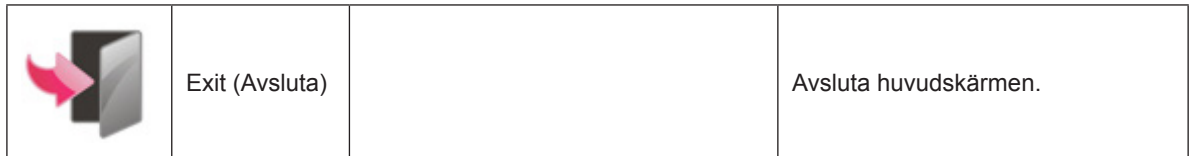

## <span id="page-28-0"></span>**LED-indikation**

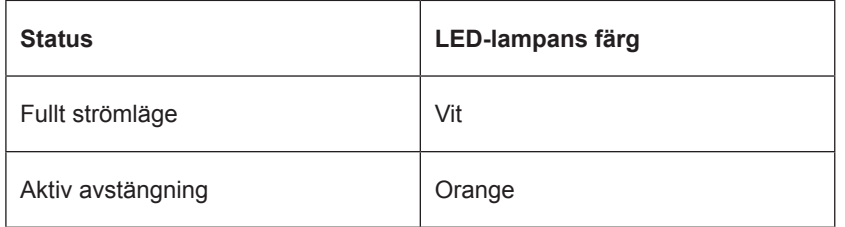

## <span id="page-29-0"></span>**Felsökning**

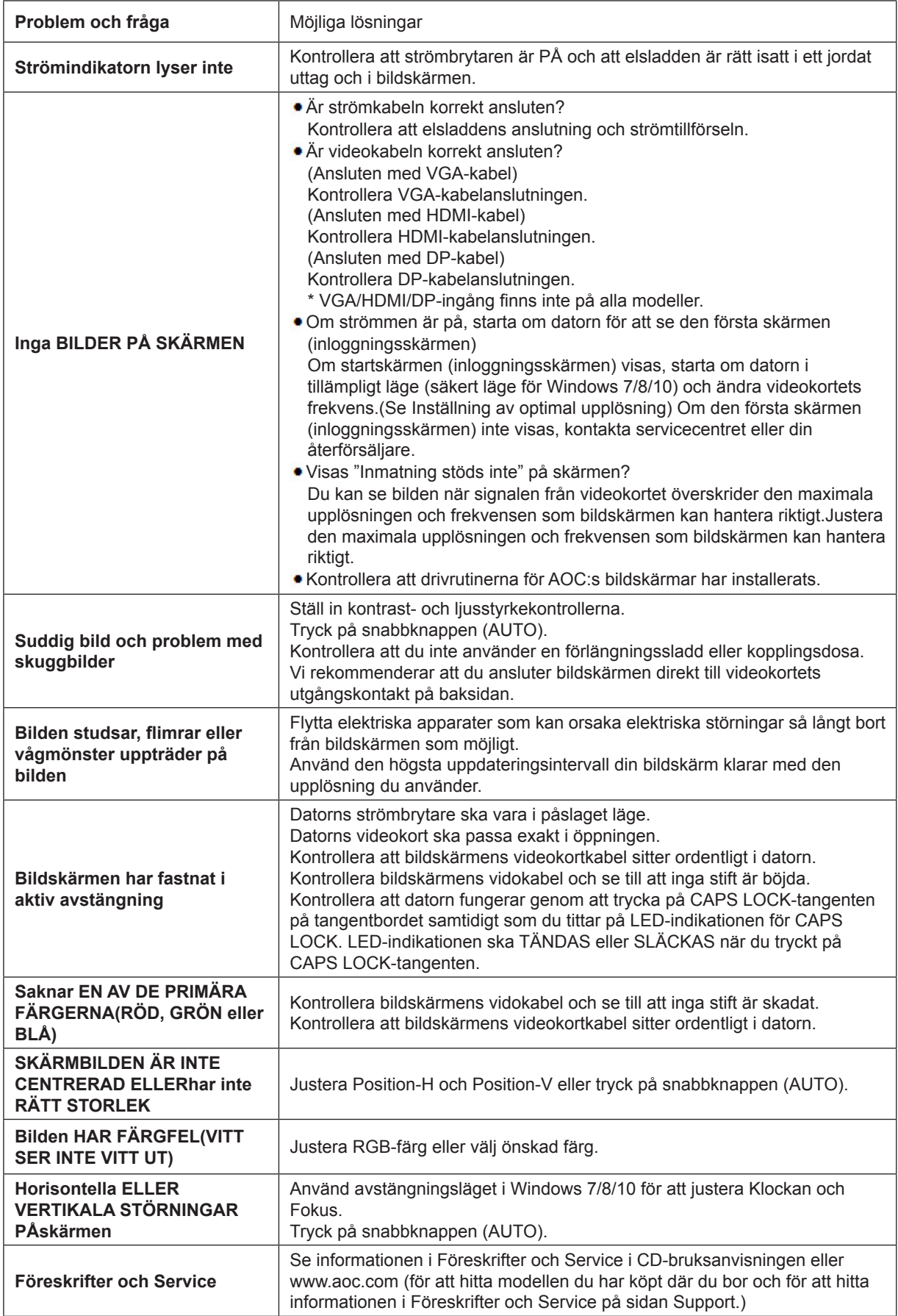

## <span id="page-30-0"></span>**Specifikationer**

## **Allmänna specifikationer**

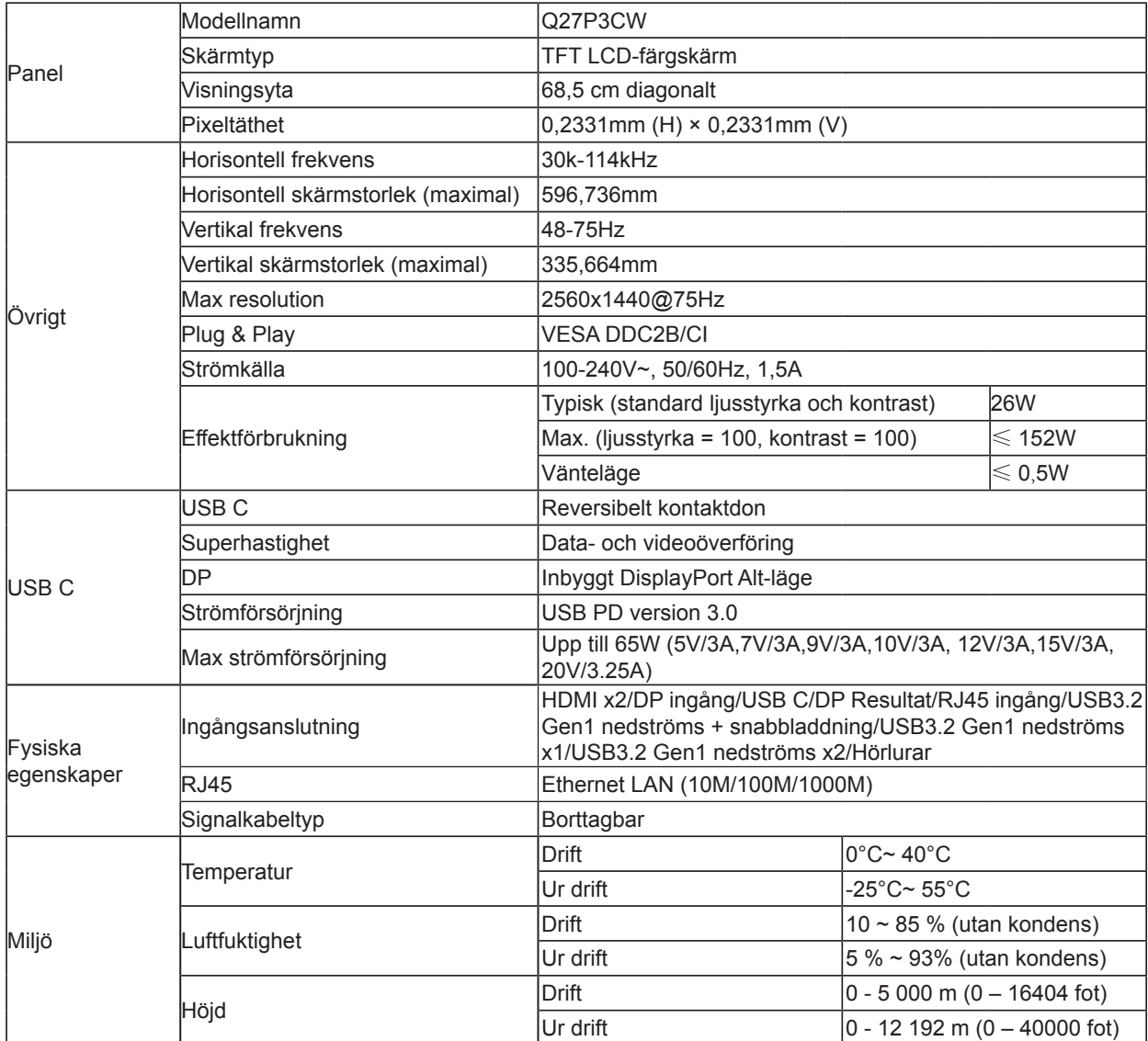

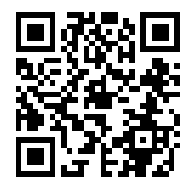

## <span id="page-31-0"></span>**Förinställda visningslägen**

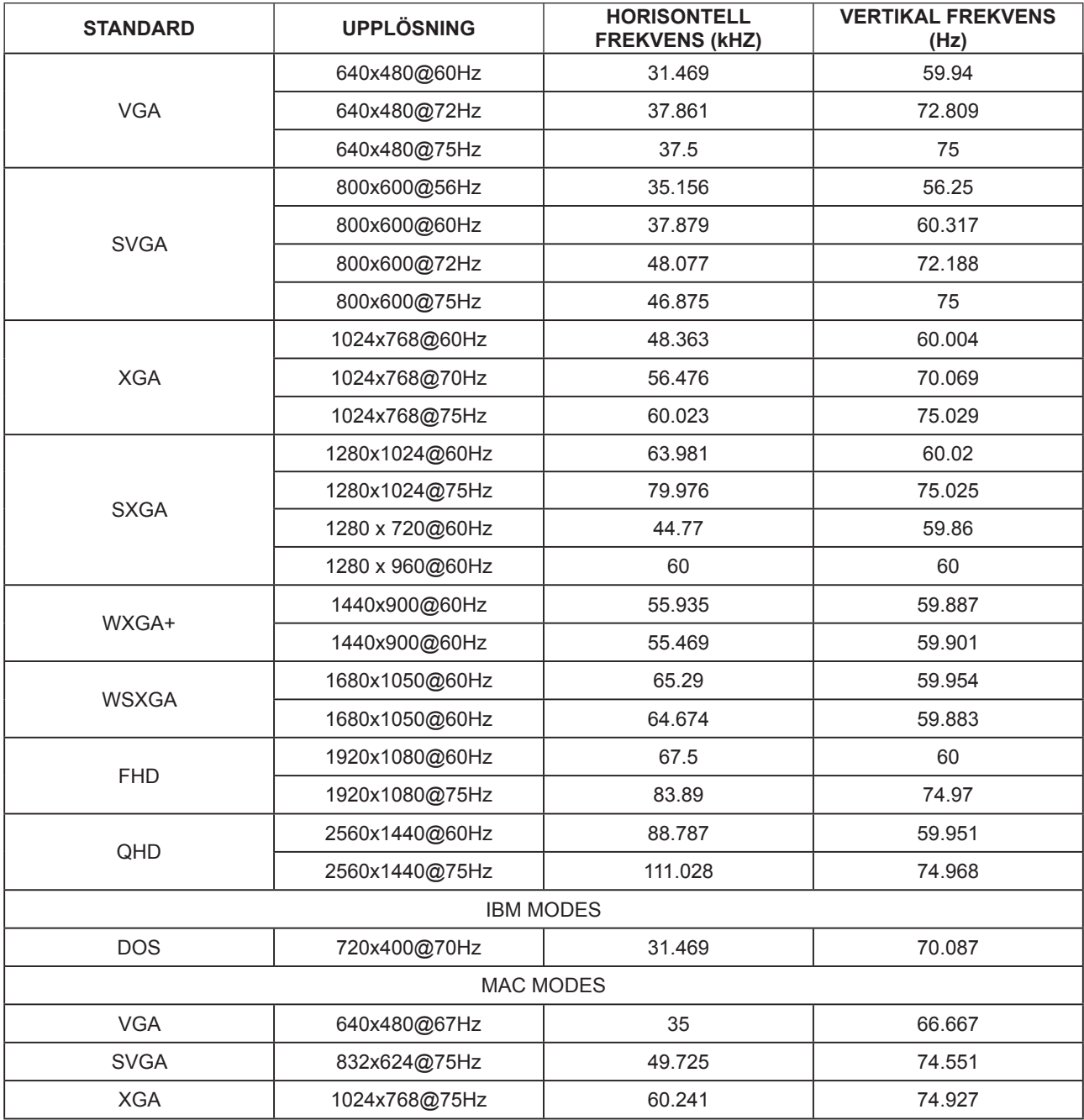

## <span id="page-32-0"></span>**Stifttilldelningar**

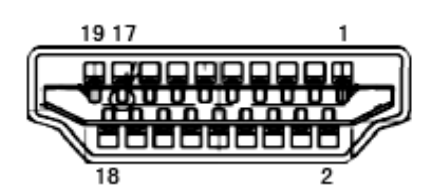

19-stift signalkabel för färgdisplay

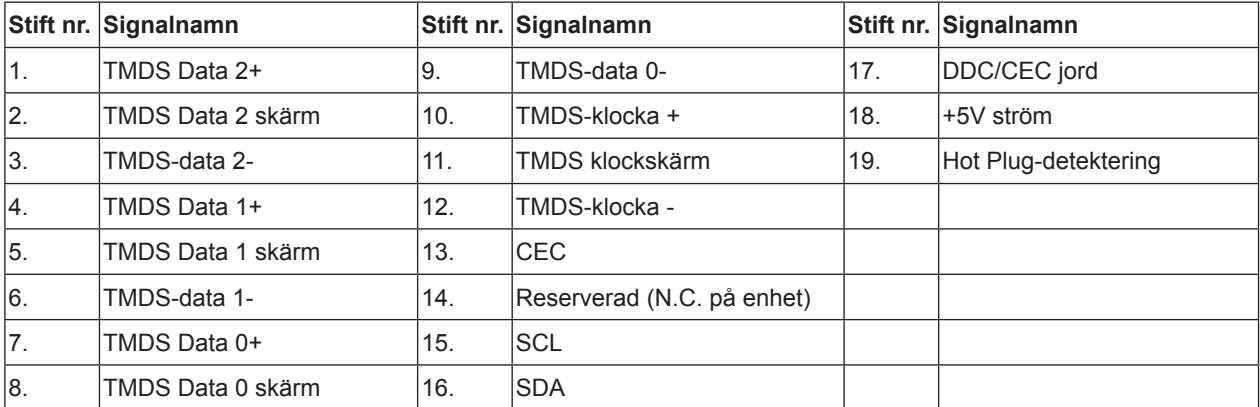

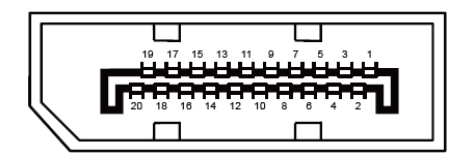

20-stift signalkabel för färgdisplay

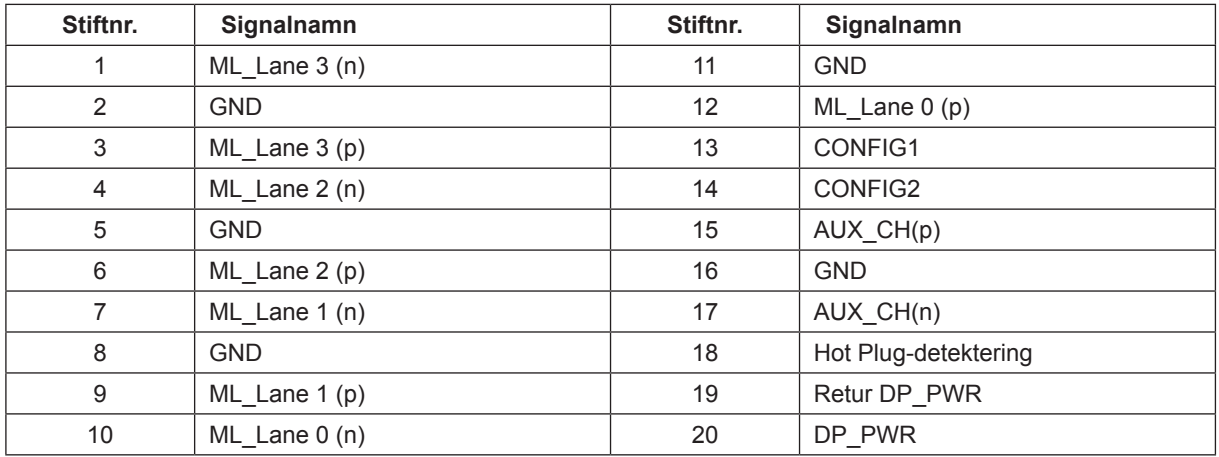

## <span id="page-33-0"></span>**Plug and Play**

Plug & Play DDC2B-funktion

Denna bildskärm har VESA DDC2B-kapacitet i enlighet med VESA DDC STANDARD. Den ger bildskärmen möjlighet att informera värdsystemet om sin identitet och, beroende på vilken DDC-nivå som används, kommunicera ytterligare information om visningsmöjligheterna.

DDC2B är en tvåvägs datakanal som baseras på I2C-protokollet. Värden kan begära EDID-information över DDC2Bkanalen.